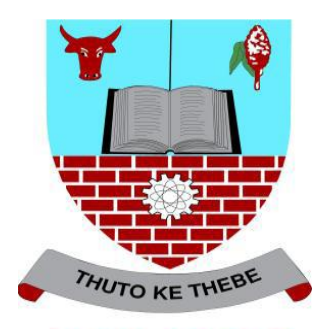

**UNIVERSITY BOTSWANA** 

# **ASAS Students Self Service**

## **Dropping Courses Guide**

**Introduction** 

ASAS Self service registration guide-dropping courses manual designed to help you drop course for yourself anywhere for your own convenience. Reasons include but not limited to time table clashes and any other reasons the student may have. Allowed minimum number of credits should be taken into consideration when dropping courses

The following process should be followed to allow a student to drop a course:

1. Click on **<Self Service>**

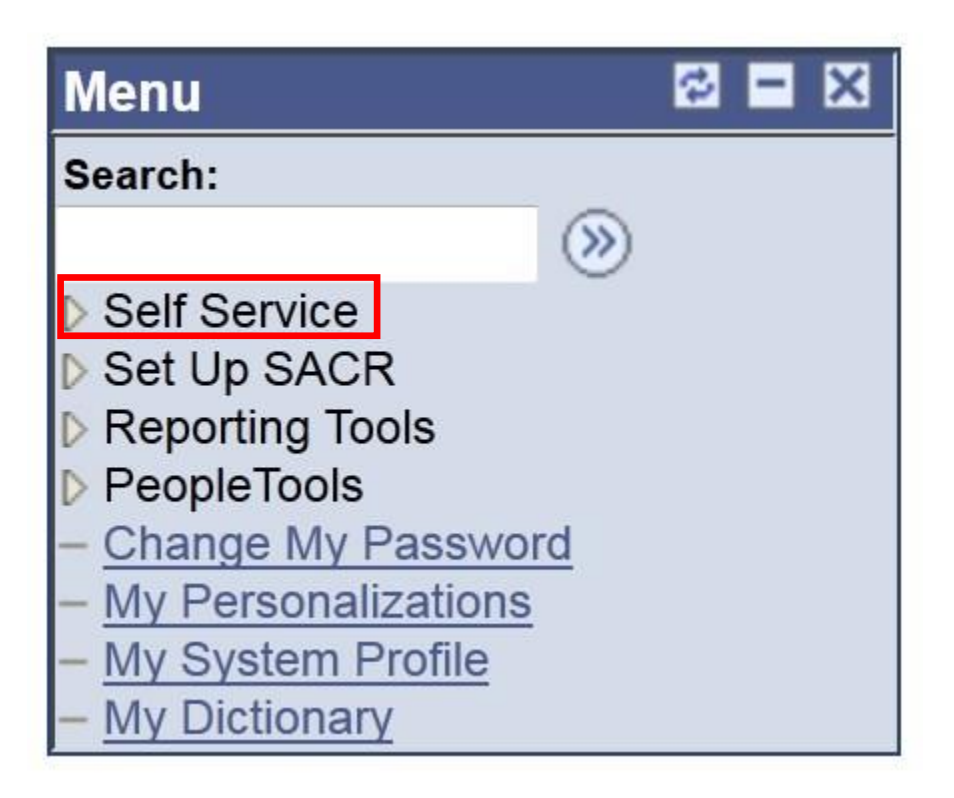

2. Select **<Student center>** to proceed.

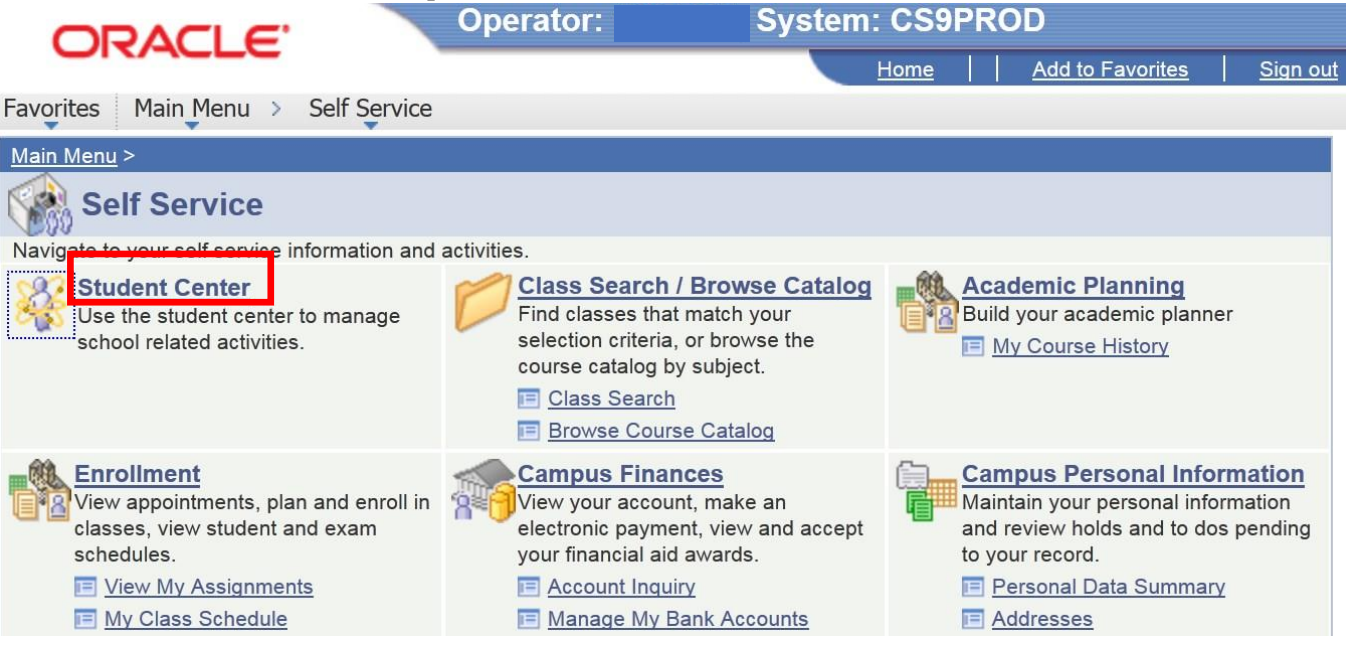

3. Then click **<Enrol>**

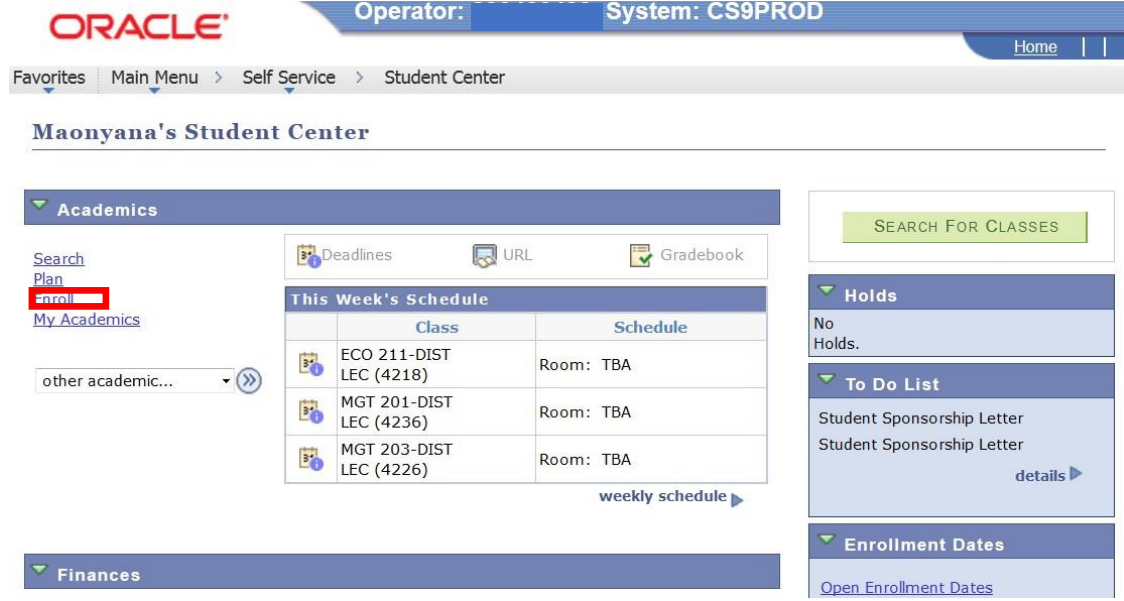

4. Click on **<registration>** to begin the process to drop the course. Take note of all the courses registered for on the My Class Schedule list.

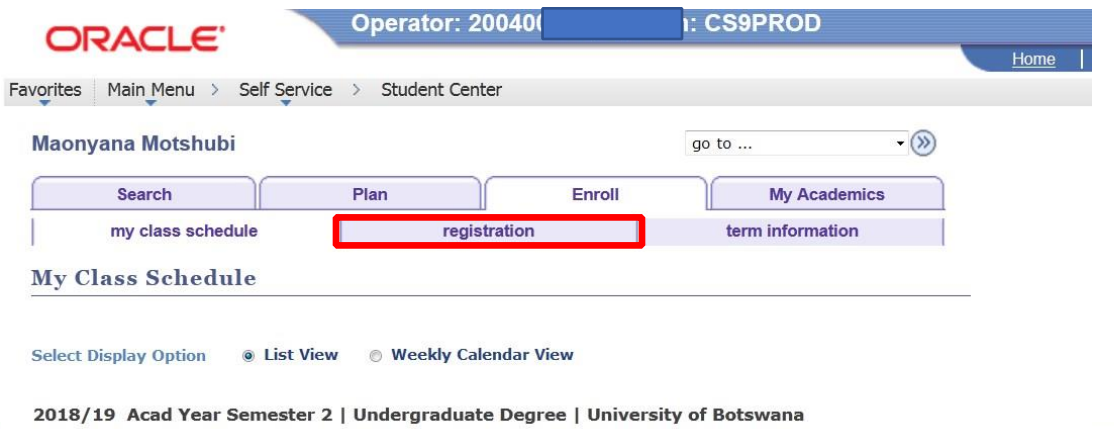

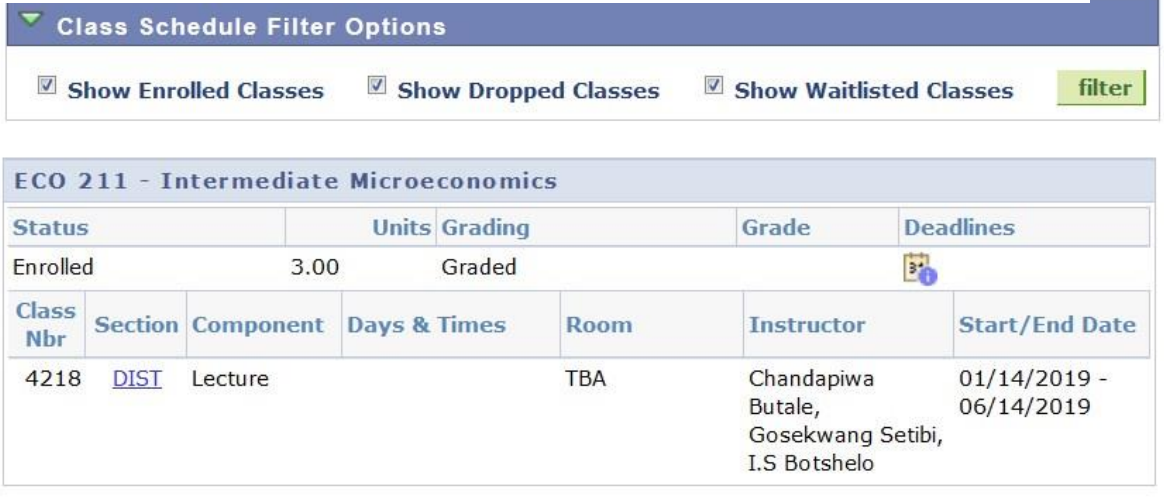

5. Select the semester by clicking on the icon and click **<REGISTER>**

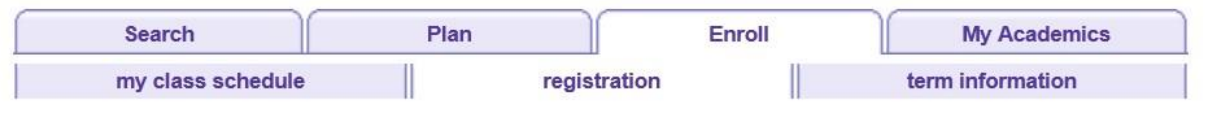

#### Registration

**Select Term** 

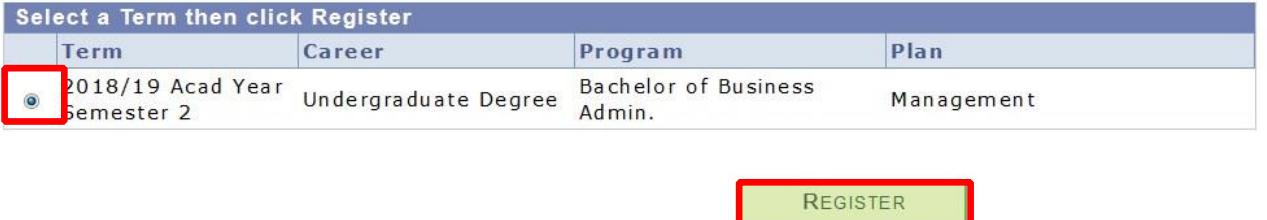

6. Click **<next>** if you have no service indicators:

#### **Registration - Status Page**

Maonyana Motshubi (200400499) 2018/19 Acad Year Semester 2 Bachelor of Business Admin. Management

**Transfer To:** 01. Service Indicators

 $\overline{\phantom{0}}$  $g_0$ 

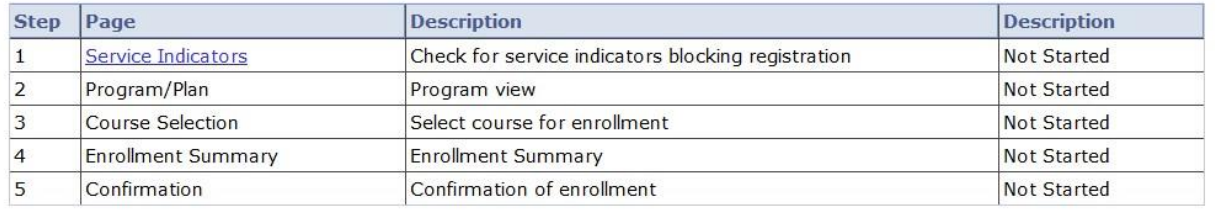

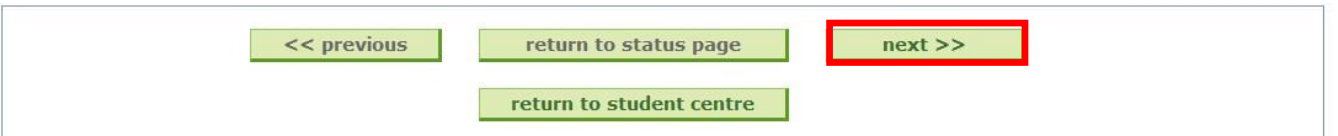

7. Click <next> again to see if there are any service indicators.

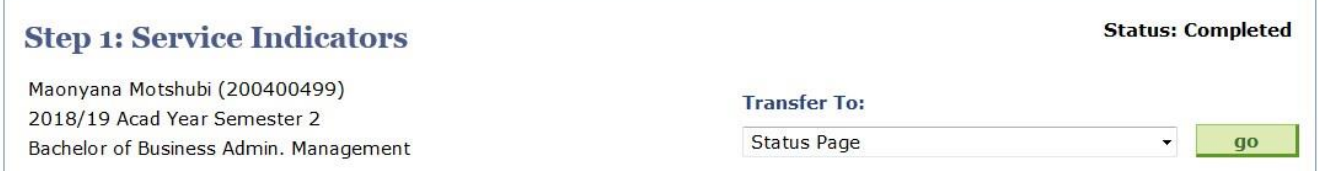

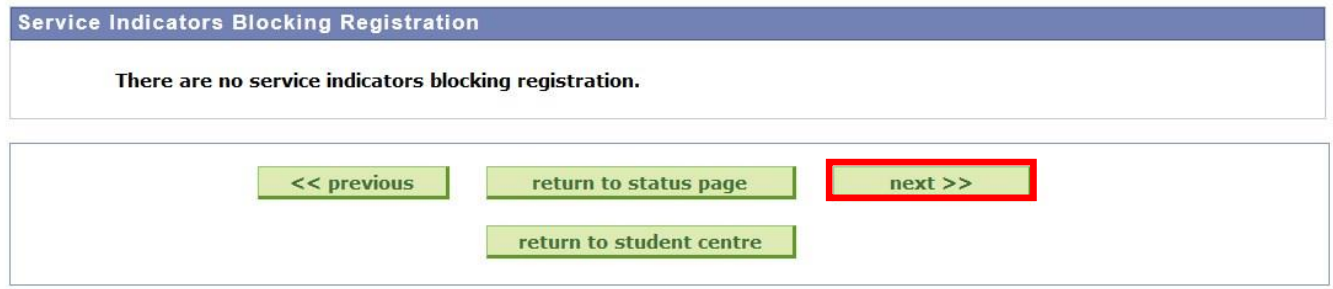

8. Click <next> after confirming Program Plan.

New W

**Status: In Progress** 

 $\mathbf{F}$ 

 $g$ o

#### Step 2: Program/Plan

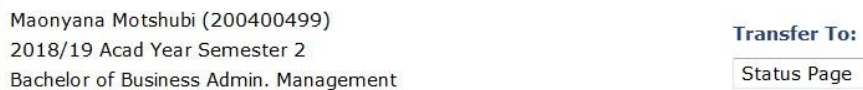

#### **Confirm Program and Plan**

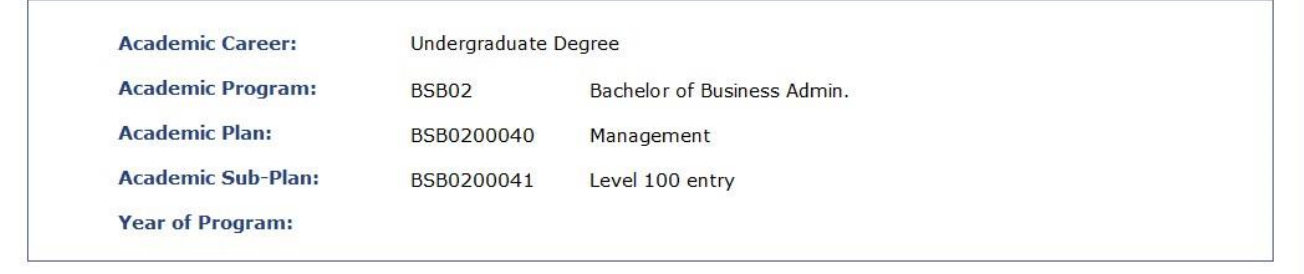

#### **Confirm Program and Plan**

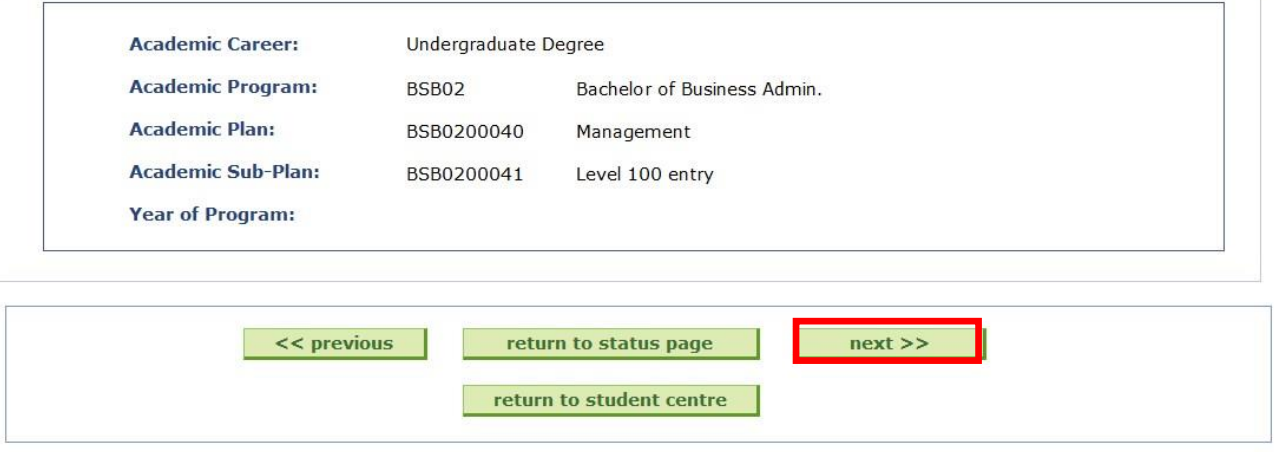

9. Select <Drop course> next to the course you intend to drop.

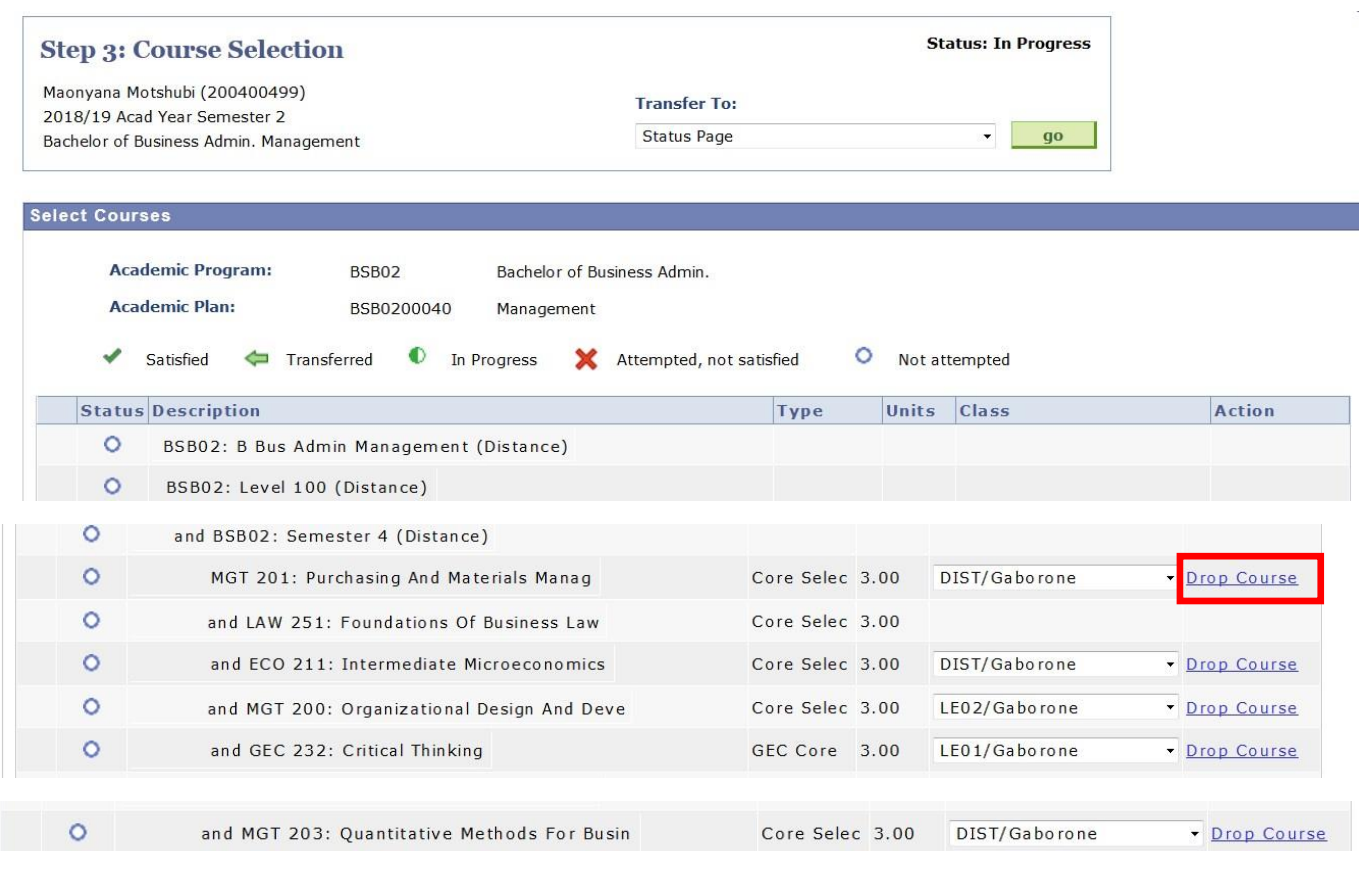

#### 10. Please note the moment Drop course is selected then the course will appear with a strike through the course name.

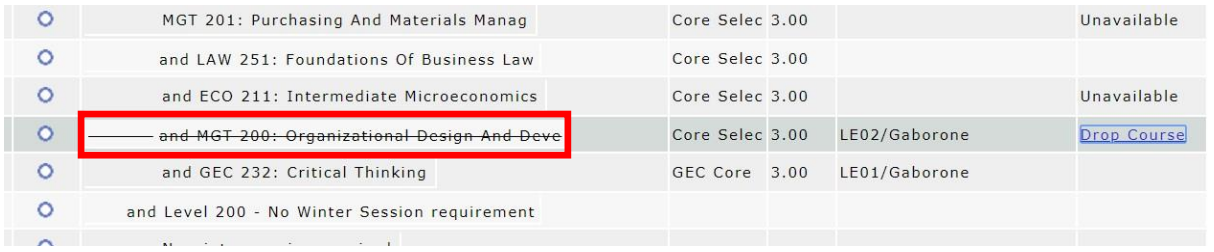

#### Then proceed by scrolling down and clicking next at the bottom of the page.

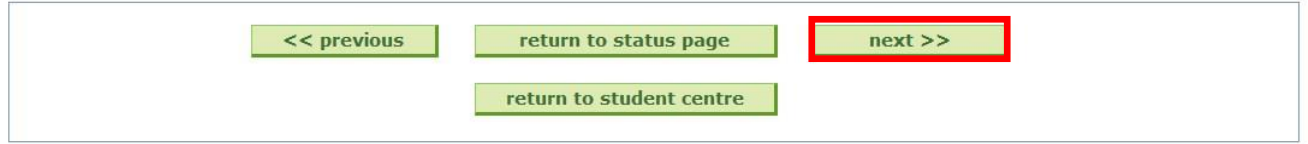

11. The following page will be displayed. Click <Ok Continue with the Drop > if you wish to drop the course or cancel otherwise.

### **Drop Course**

Please confirm whether you wish to drop this course:

#### MGT 203: Quantitative Methods For Busin

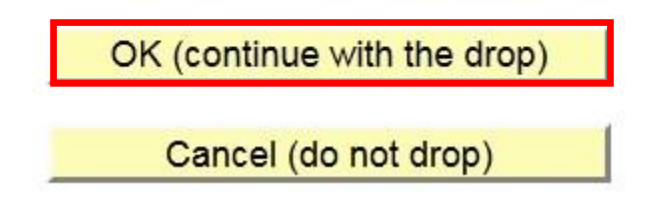

12. The course will the appear under Dropped courses. Proceed by clicking next.

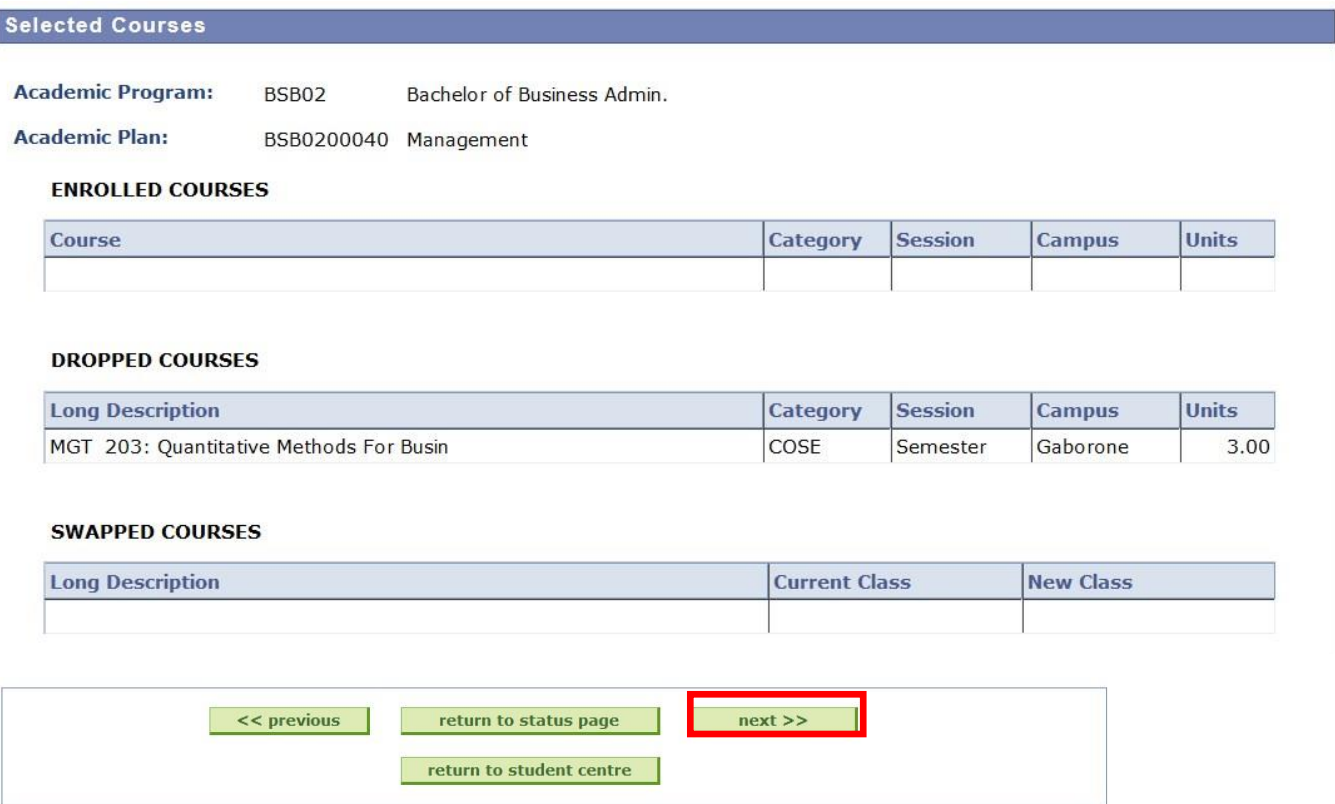

13. The following message will be displayed if course successfully dropped. Click return to student centre if you wish to perform more transactions.

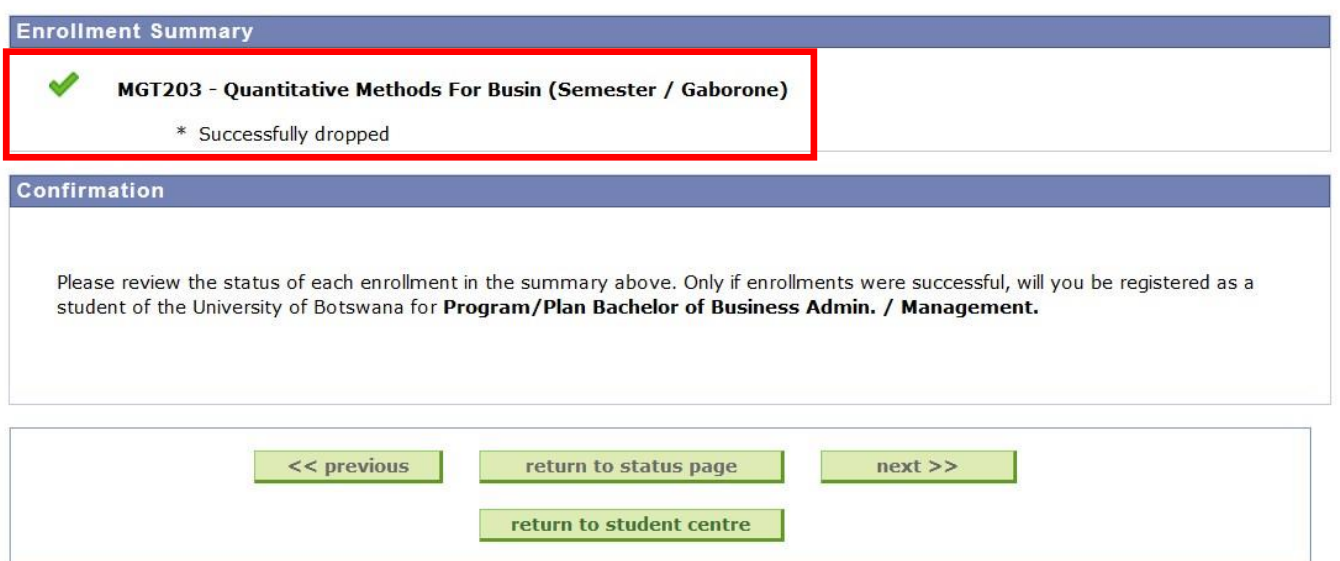

14. The course should now appear under dropped courses as seen below:<br>Maonyana Motshubi

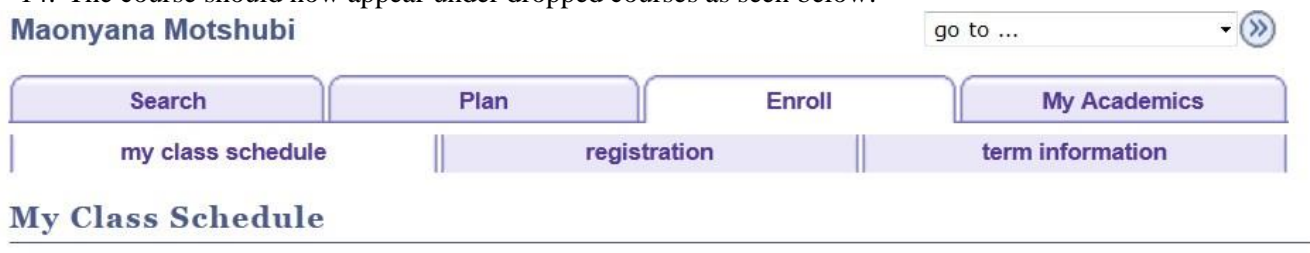

Select Display Option @ List View @ Weekly Calendar View

2018/19 Acad Year Semester 2 | Undergraduate Degree | University of Botswana

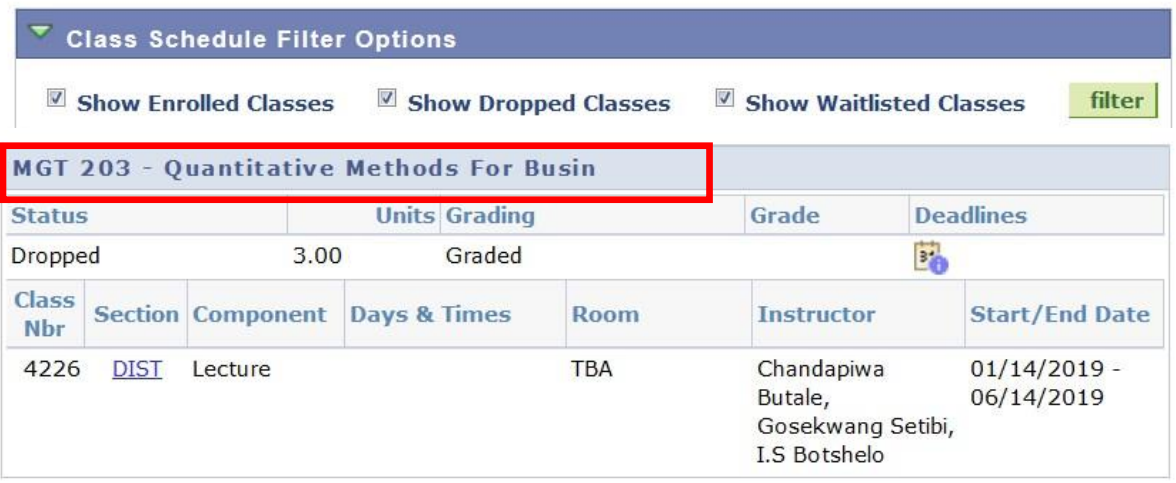